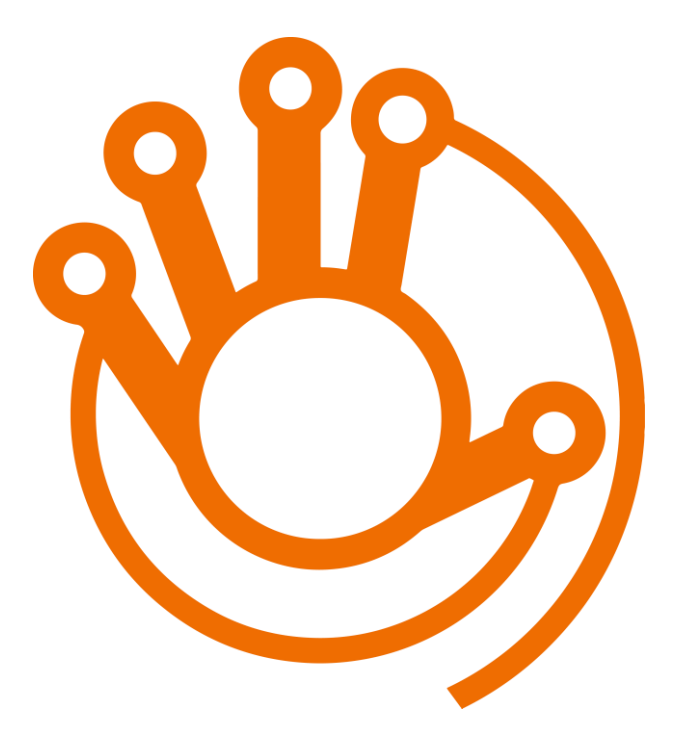

# E-learning Platform Technical Manual

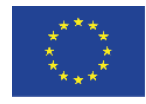

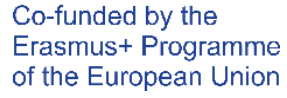

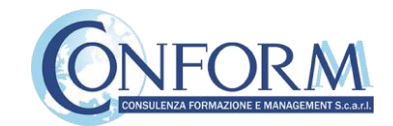

# E-learning Platform

To view the products created for the **Hi-Teach project**, you need to register on "Erudire" e-learning platform at <http://www.erudire.it/> by logging in at the box in the top right hand corner as shown as follows:

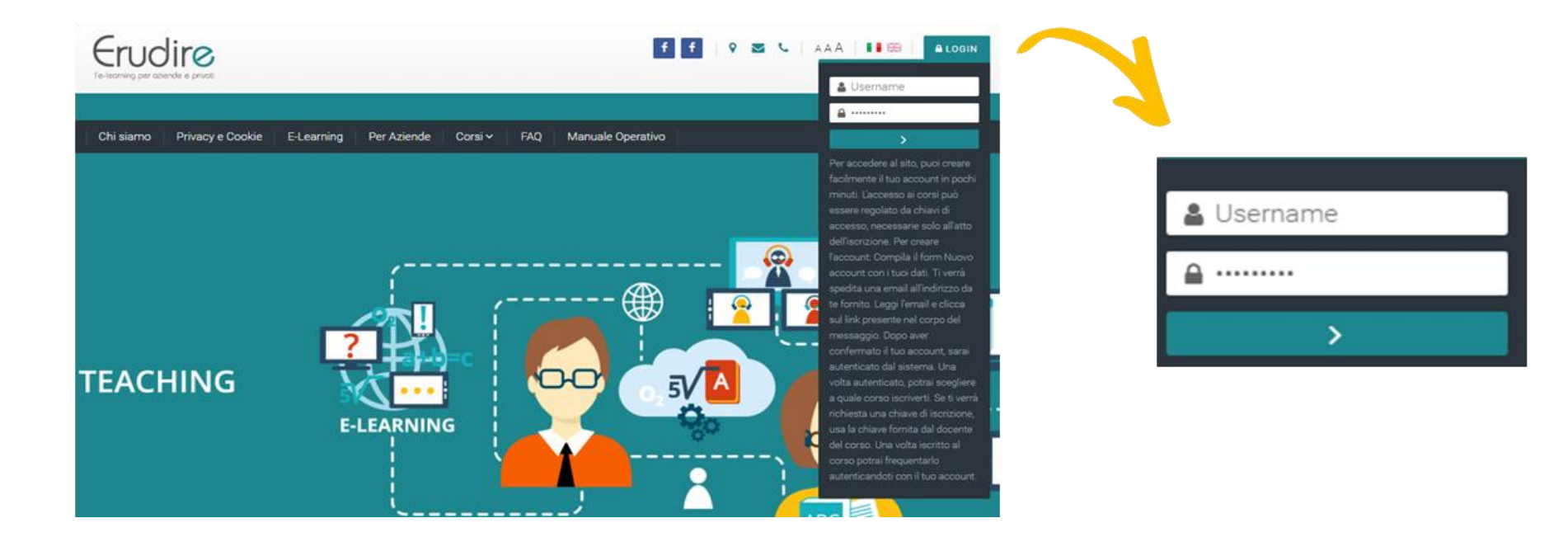

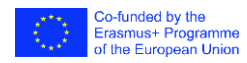

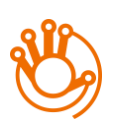

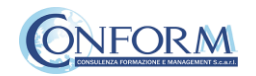

## Create an account

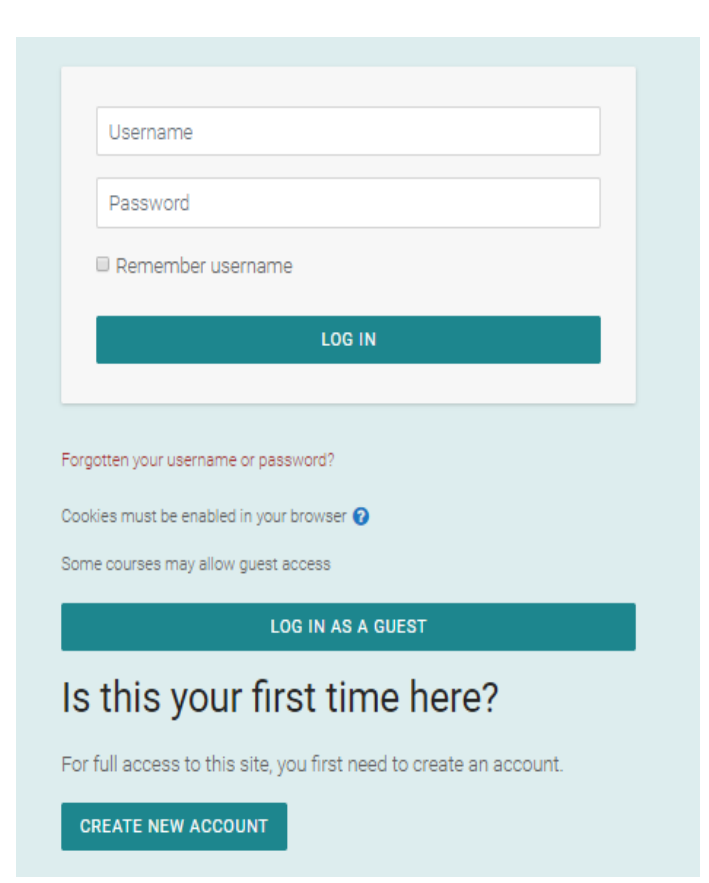

**If you do not have access credentials**, you need to register, by clicking on «create an account» on the homepage of the platform

After you have clicked on «create an account» you need to follow the registration procedure available

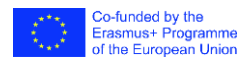

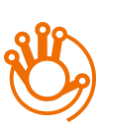

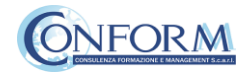

#### Create an account

#### Then complete the boxes with the information required

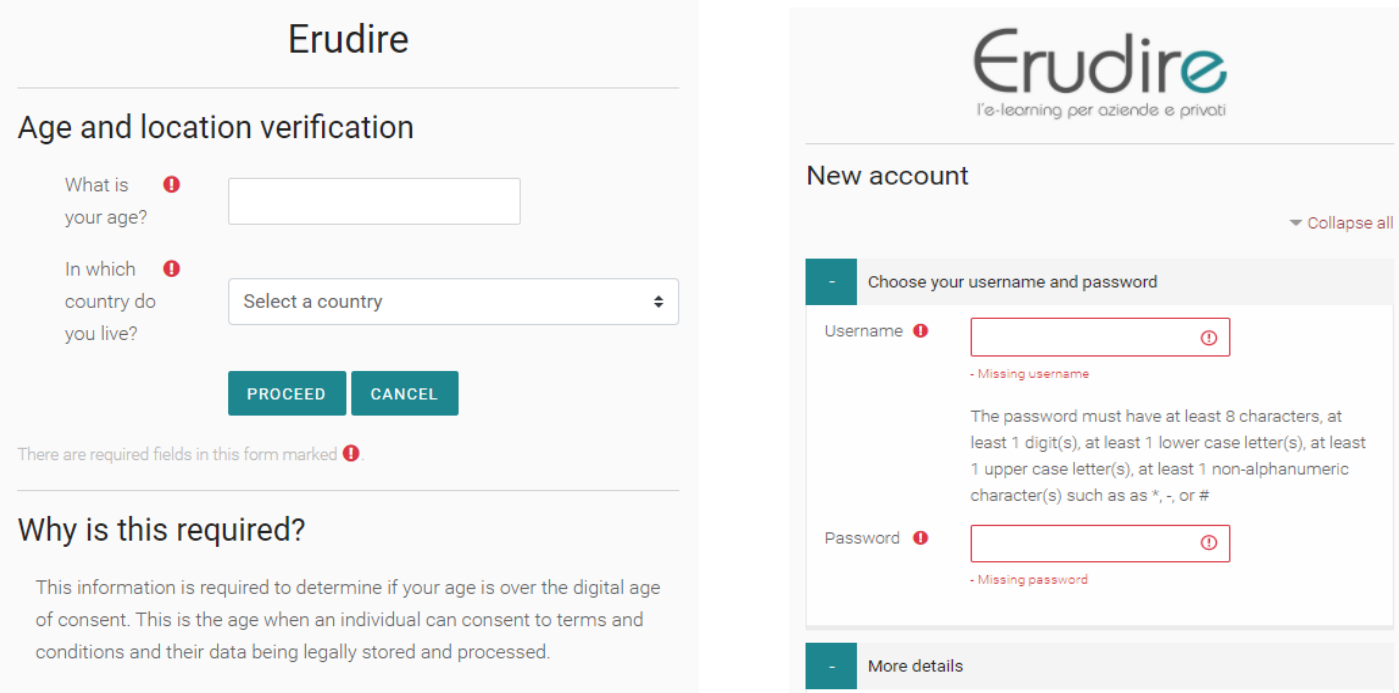

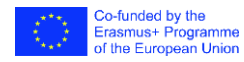

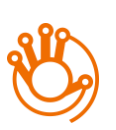

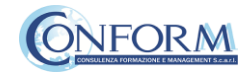

#### Create an account

#### **Please bear in mind to:**

- $\checkmark$  Complete the "New account" form with the data requested.
- $\checkmark$  An email will be sent to the address you provided
- ✓ If you do not receive the email**, please check your spam folder before contacting us**
- $\checkmark$  Read the email and click on the link contained in the message
- $\checkmark$  After confirming your account, you will be authenticated by the system
- $\checkmark$  Once authenticated, you will be able to choose which course to register for
- $\checkmark$  When you reset the password, please remember that the link received by email is valide only for 30 minutes

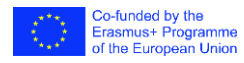

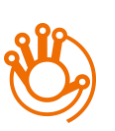

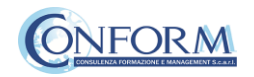

# Choice of language

To choose the navigation language, all you need to do is select it from the menu bar.

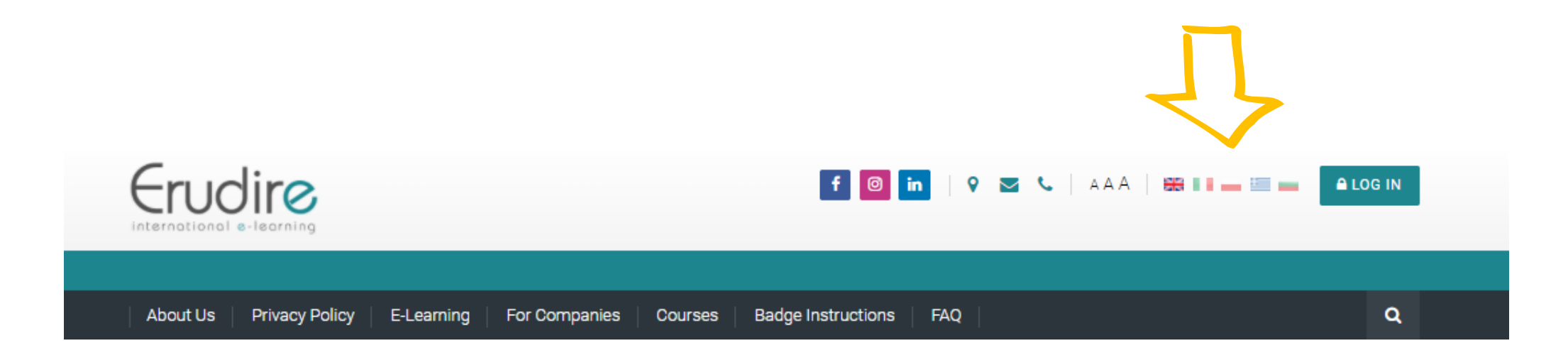

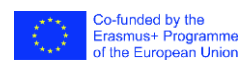

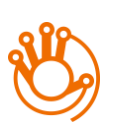

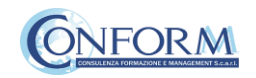

#### Access to audio-visual products

After having logged in with the credentials you have or those you have created, you need to click on the **«enter»** tab of the **«International Projects»** course category in the homepage of the platform and choose **«HI-TEACH»**

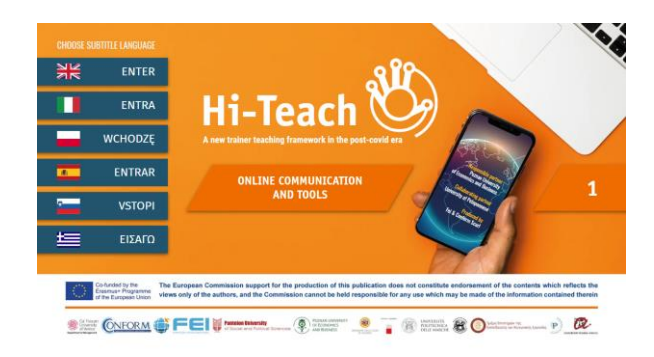

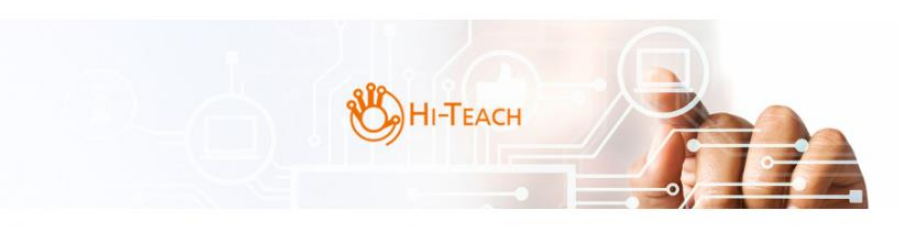

The Hi-TEACH course consists of 5 modules that cover the topics of lesson design, activity planning, digital resources, engagement and formative assessment and are in the form of:

- o interactive OERs containing a multitude of further information materials. These OERs provide an overview of each module
- o methodological guide that contains information on the programme designers, the lesson structure and recommendations for implementation
- **o** learning contents
- o correlated practical case studies

These materials are complemented by a Hi-Handbook which covers the topics of Instructional Design, Game based learning, Movie Education and the New frontiers of learning to allow educators to develop accessible, flexible and personalised courses.

Are you an educator? Are you as digitally adept as you think? Take the course to find out.

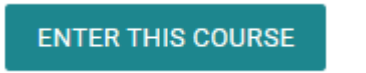

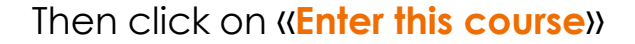

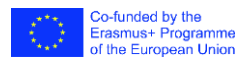

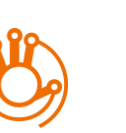

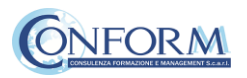

## Access to audio-visual products

#### To access the products, you **have to choose the group first**

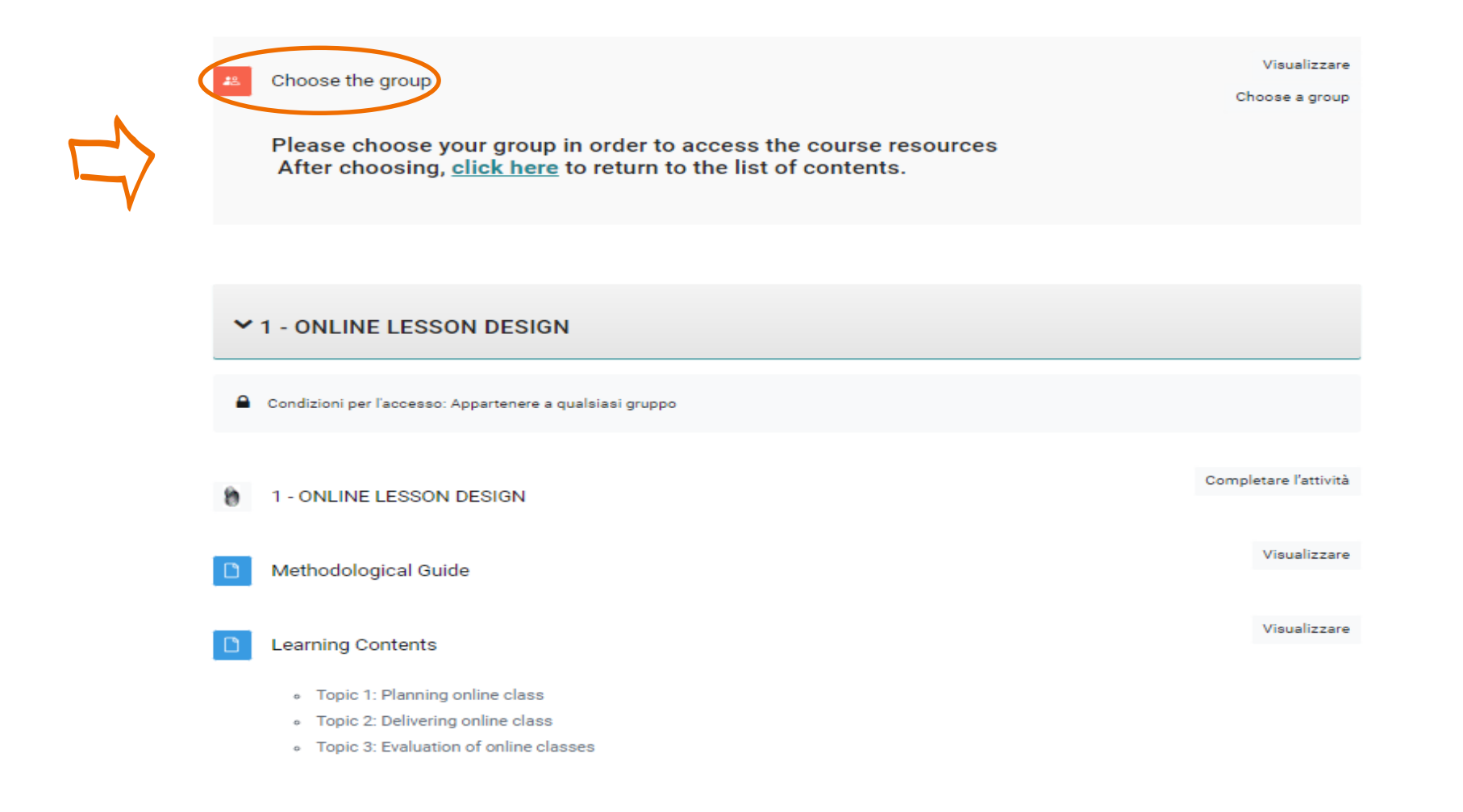

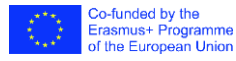

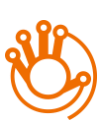

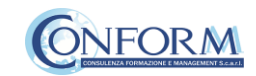

## Access to audio-visual products

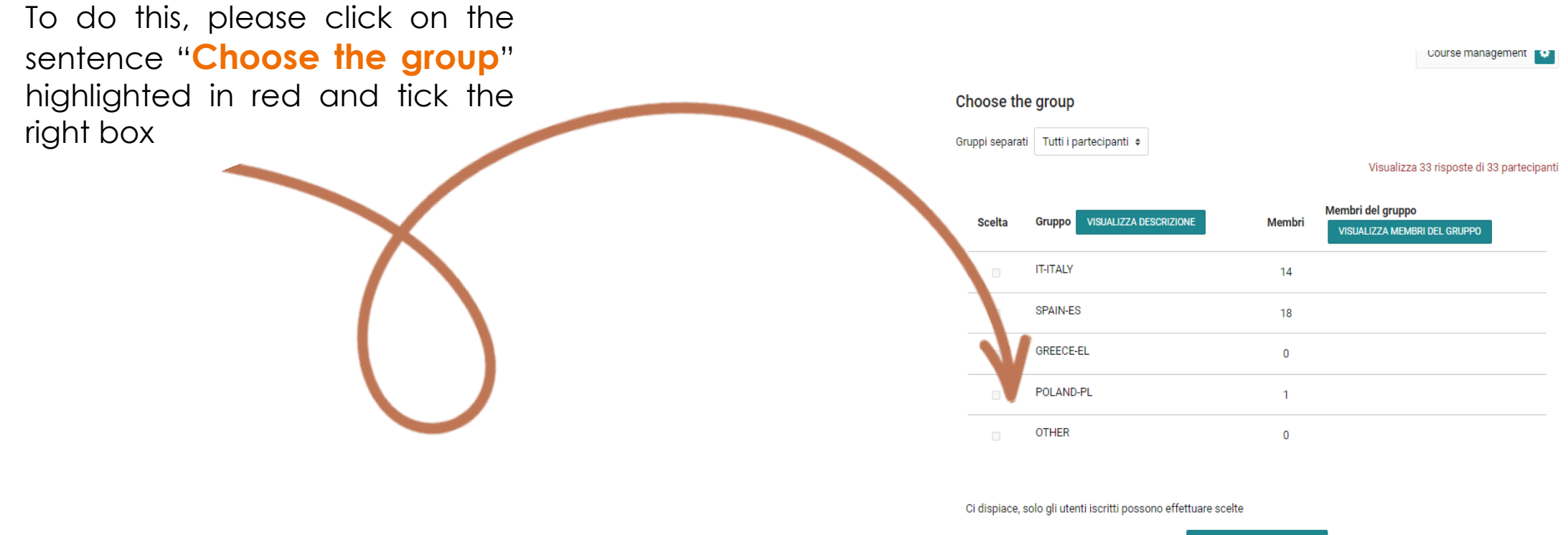

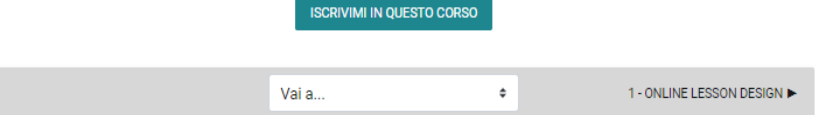

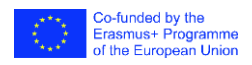

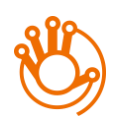

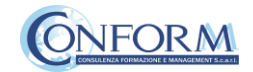

Now clicking on **"click here"** you can return to the list of training materials contained in the Hi-Teach course.

# Choose the group

Your choice has been saved

Separate groups: IT - ITALY

Please choose your group in order to access the course resources

After choosing, click here to return to the list of contents.

Your selection: IT - ITALY

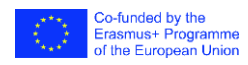

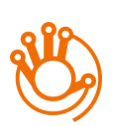

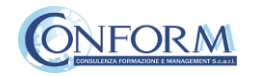

 $\times$ 

At this point, you can choose the products created in English and in one of the language of the group chosen.

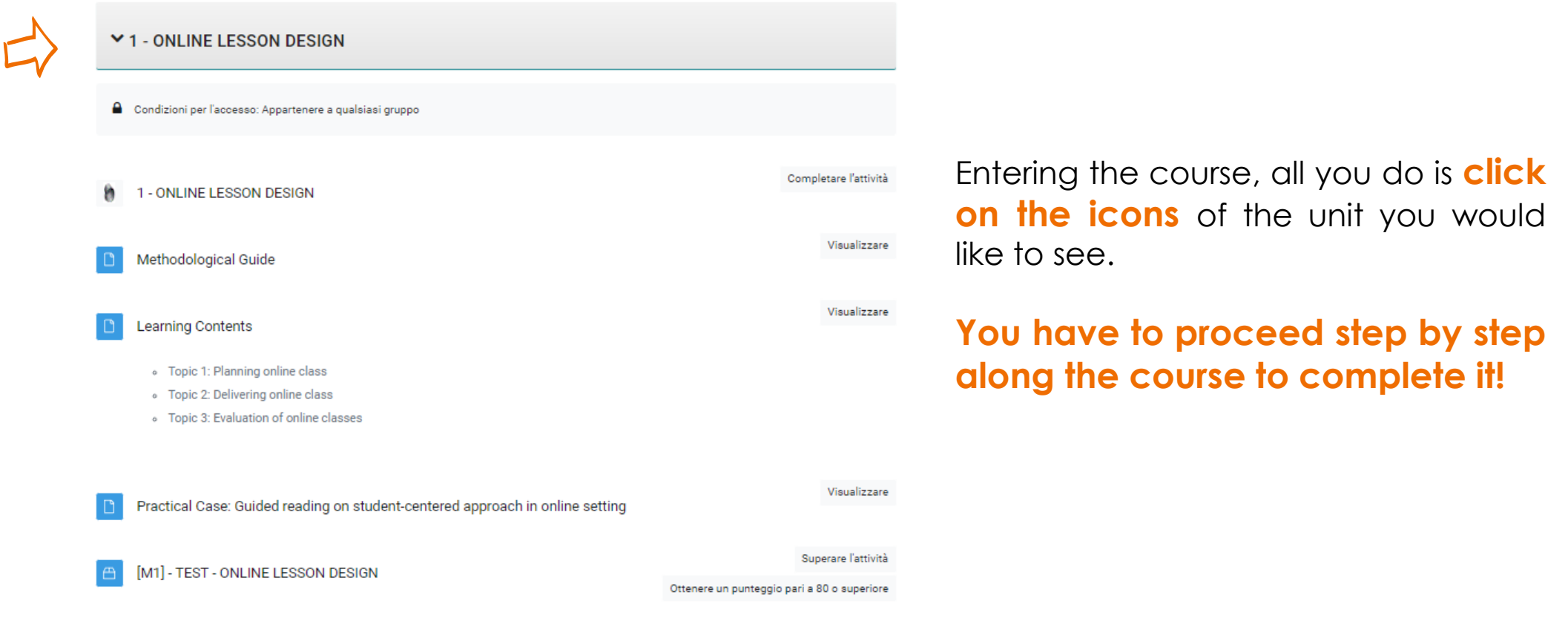

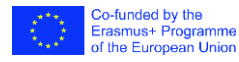

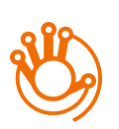

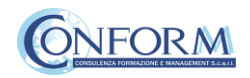

#### Icons

Here follows a list of the icons and the activities they are linked to.

#### O **Tin Can Launch Link**

Allows access to the video training pills.

## **File**

Enables access to Methodological Guide, Learning Contents and Practical Case.

# **SCORM Package**

Provides access to the Final Module Test.

# **Task**

Allows learners to share on the platform his/her view and personal experience on the topics treated with the other users.

# **Forum**

Enables access to inspiring inputs to stimulate the discussion with other teachers on the FORUM.

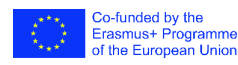

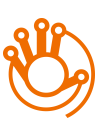

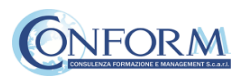

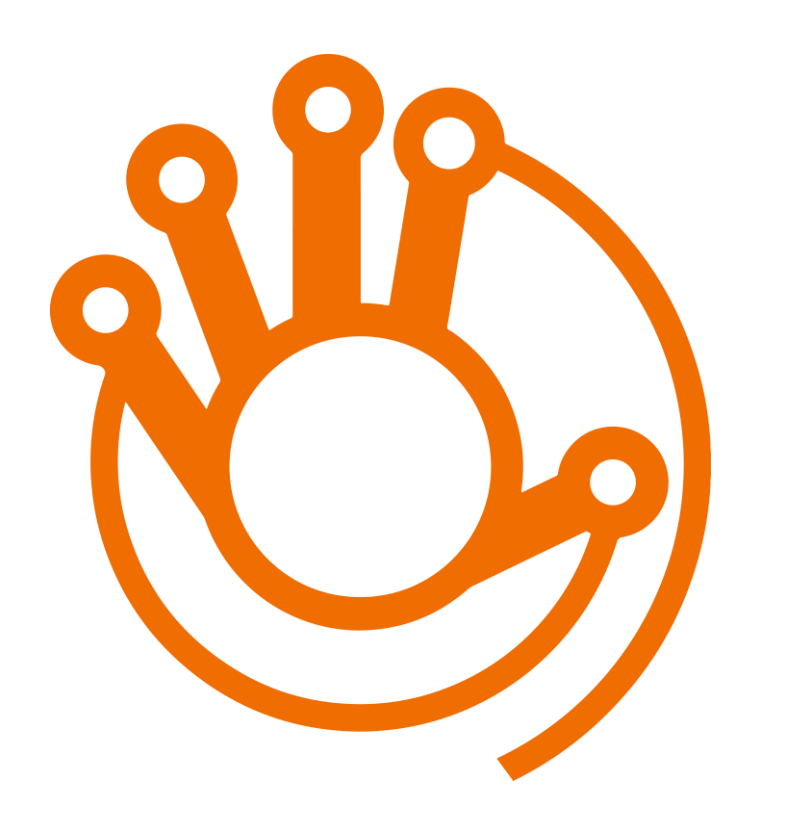

# Badge **Platform** Manual

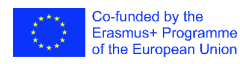

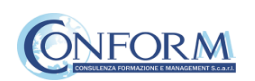

# Open Badges

Open Badges are **visual tokens** of achievement, affiliation, authorization, or other trust relationship sharable across the web.

Open Badges **represent a more detailed picture than a CV** or résumé as they can be presented in ever-changing combinations, creating a constantly evolving picture of a person's lifelong learning.

Open Badges are **digital credential systems** that adopt the OBI - Open Badges Infrastructure standard and apply the blockchain in line with the IMS Global Standard, as a tool to represent, understand (both human and machine), **verifiability, traceability, sharing, portability and recognition of the results or skills achieved** by a learner even in **non-formal contexts** (e-learning and WBL)

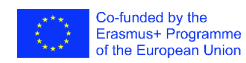

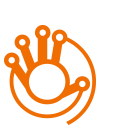

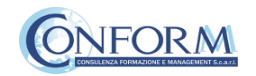

## Open Badges

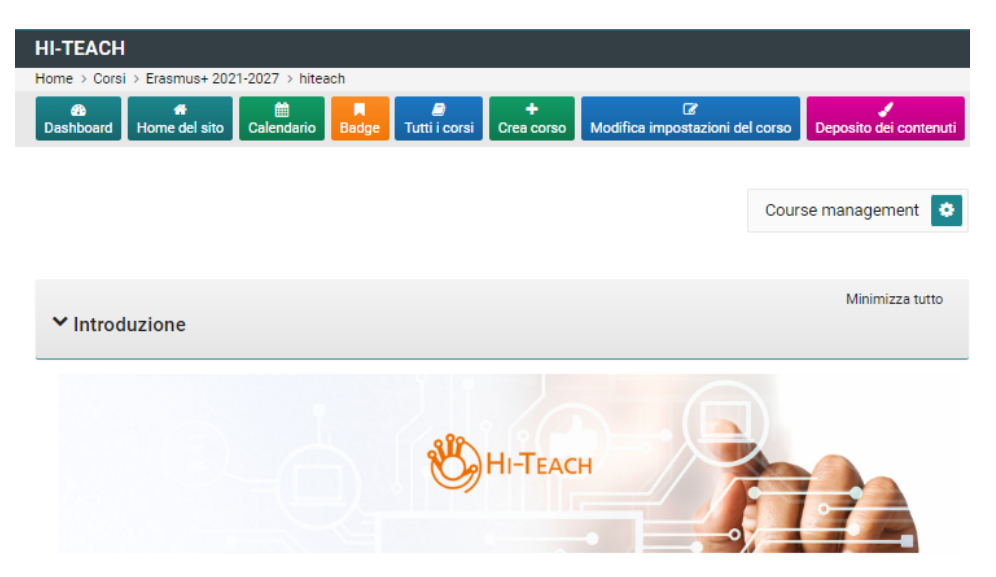

The Hi-TEACH course consists of 5 modules that cover the topics of lesson design, activity planning, digital resources, engagement and formative assessment and are in the form of:

- o interactive OERs containing a multitude of further information materials. These OERs provide an overview of each module
- o methodological guide that contains information on the programme designers, the lesson structure and recommendations for implementation
- **o** learning contents
- o correlated practical case studies

These materials are complemented by a Hi-Handbook which covers the topics of Instructional Design, Game based learning, Movie Education and the New frontiers of learning to allow educators to develop accessible, flexible and personalised courses.

Are you an educator? Are you as digitally adept as you think? Take the course to find out.

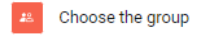

Visualizzare Choose a group

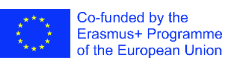

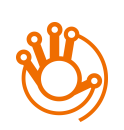

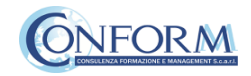

To access the Open Badges pages click on "Badges" on the navigation panel on the right

# Open Badges

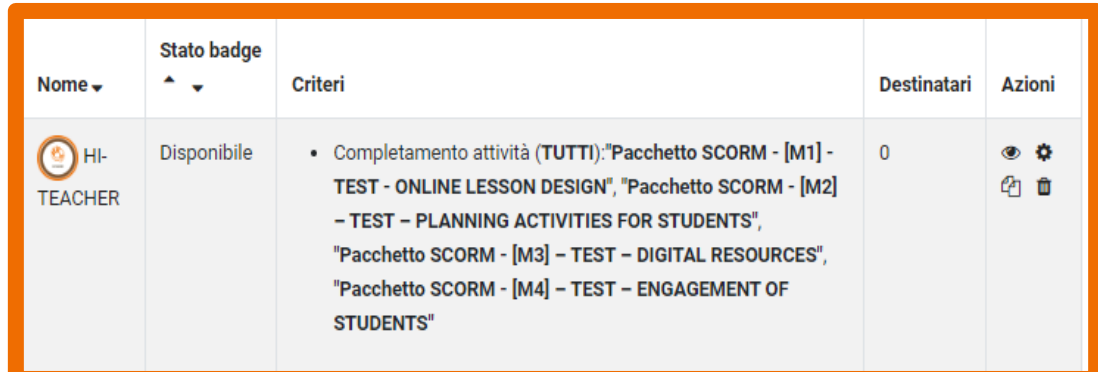

Once you access the Open Badges page you can see all the "Badges" available for the course.

If you **pass all the tests** at the end of each unit you will **receive the Hi-teach badge**

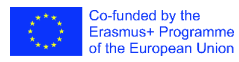

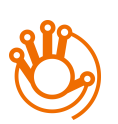

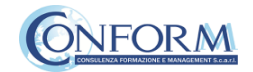

# Badges Registration Instructions

In this manual you can also find **the instructions to include the badge earned on the Erudire platform in an online backpack** that collects and organizes digital badges and credentials.

CONFORM have linked Erudire platform to the **badgr platform ([https://badgr.com/\)](https://badgr.com/)** used by thousands of organizations around the world to create branded learning ecosystems that support their communities with digital credentials, stackable learning pathways, and portable learner records.

To see more click here

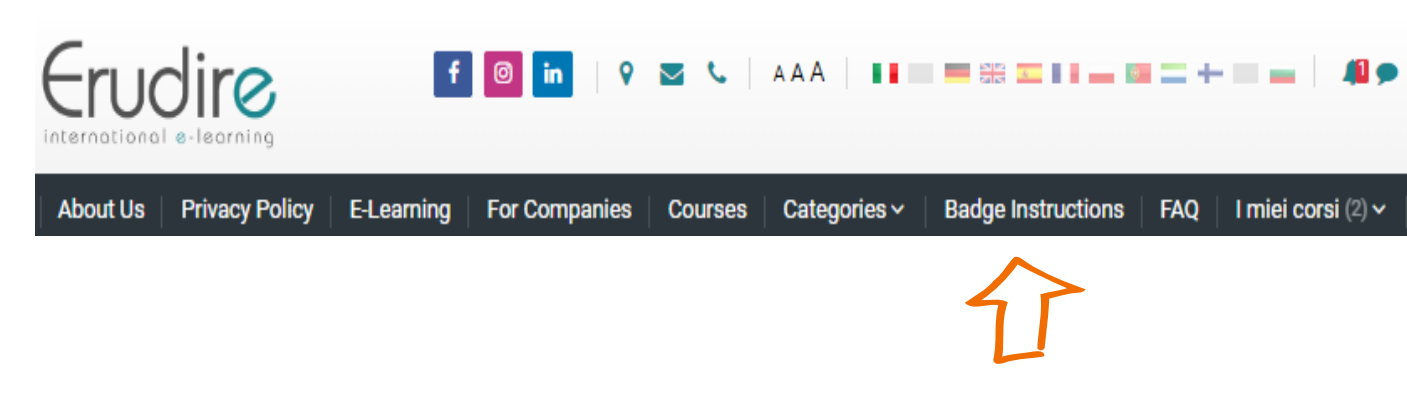

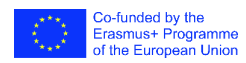

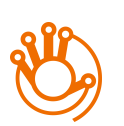

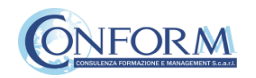

First of all, you need to **register to bagr platform** clicking on "create an account"

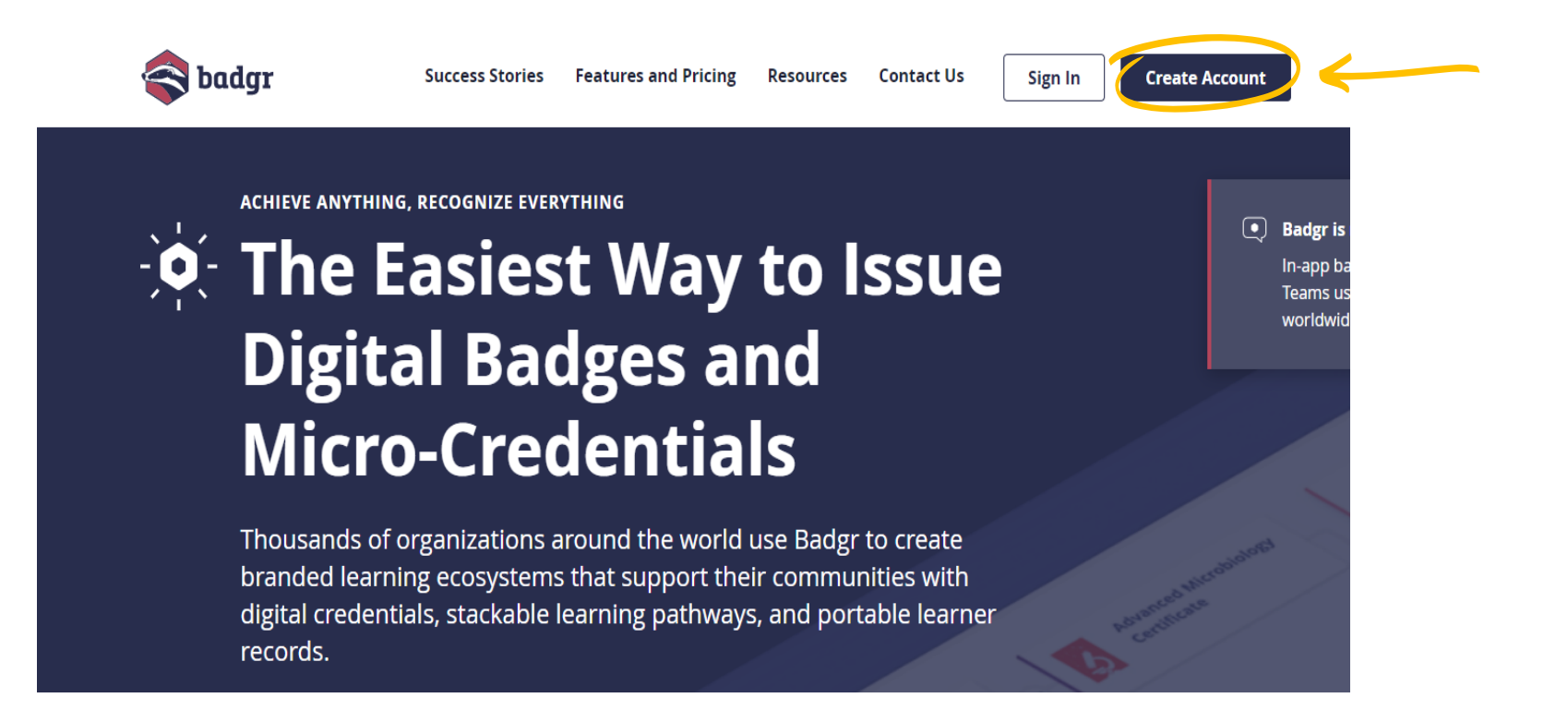

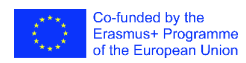

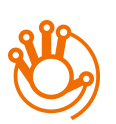

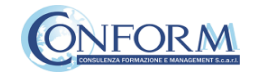

#### and then **select the region** "United States" (this is a bug of the platform. It works only if you choose this region) and continue the registration of the platform. It works only if you choose this region)

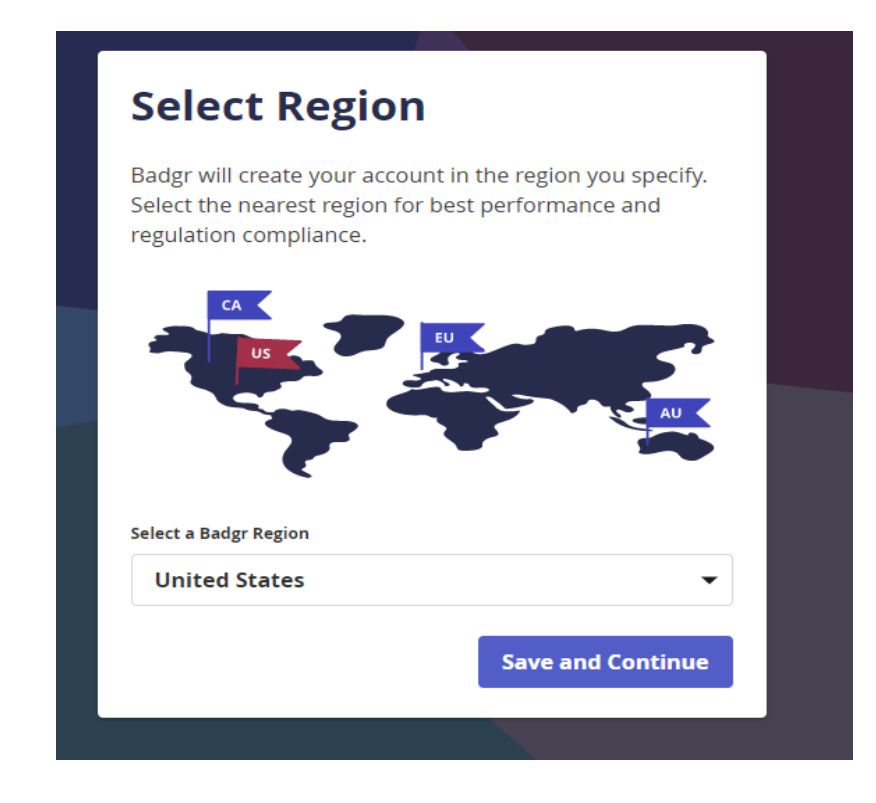

#### **Welcome to Badgr (US)!**

Badgr is a global platform that stores your data in the part of the world in which it originates.

Looking for a different region?

Already have an account? Sign in.

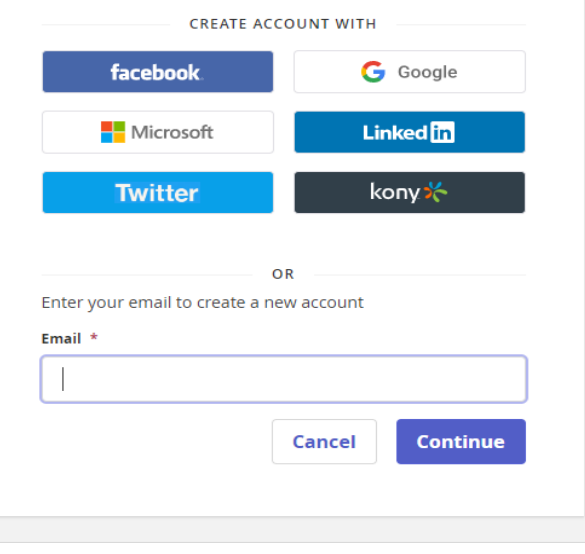

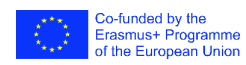

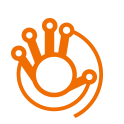

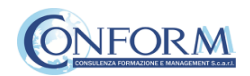

Once the registration has been completed, **you can set your backpack on Erudire platform** clicking on the bottom "badges" of the top menu bar

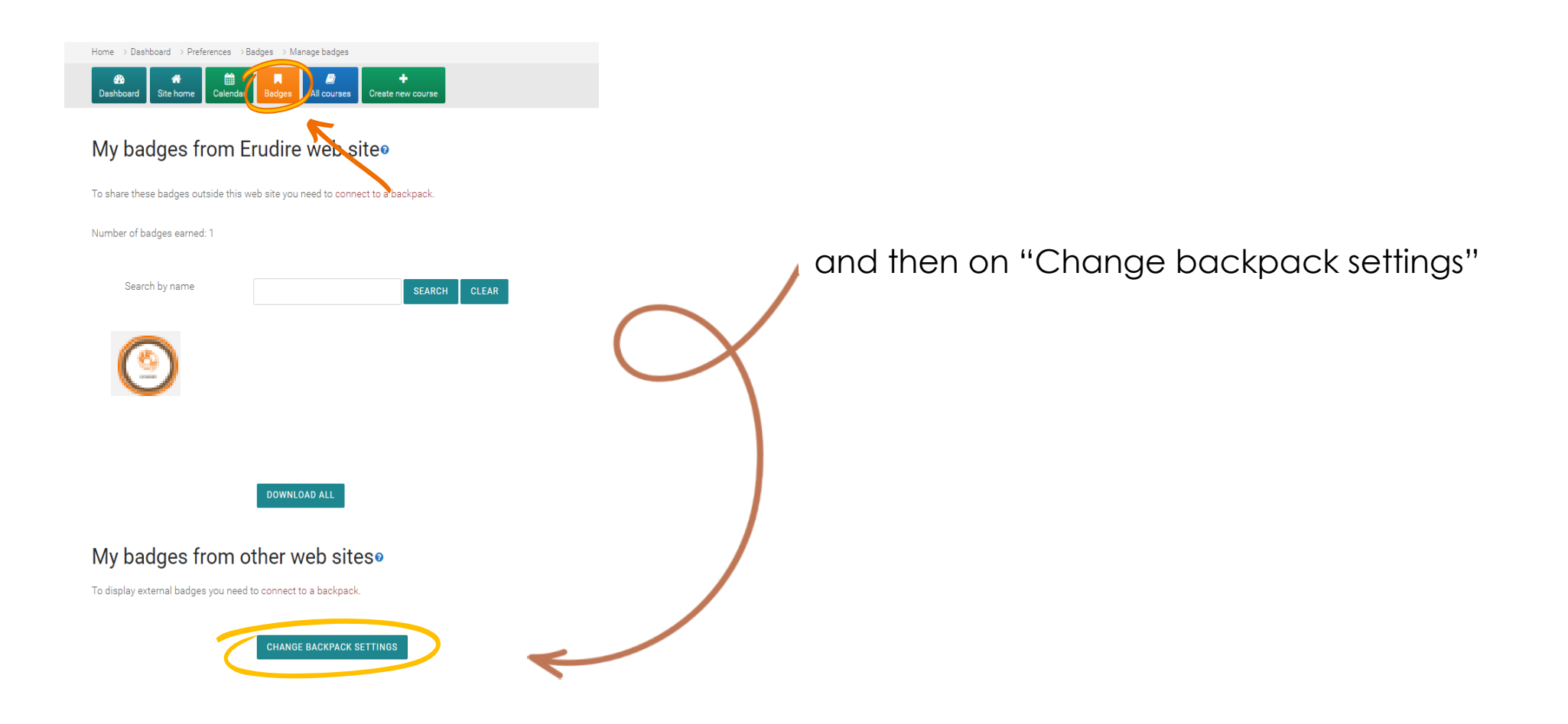

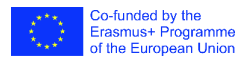

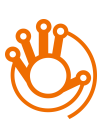

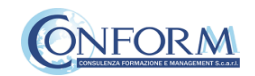

Now you have to include your email address and password (click on the pen to edit the box) and click on "connect to backpack"

# **Backpack settings**

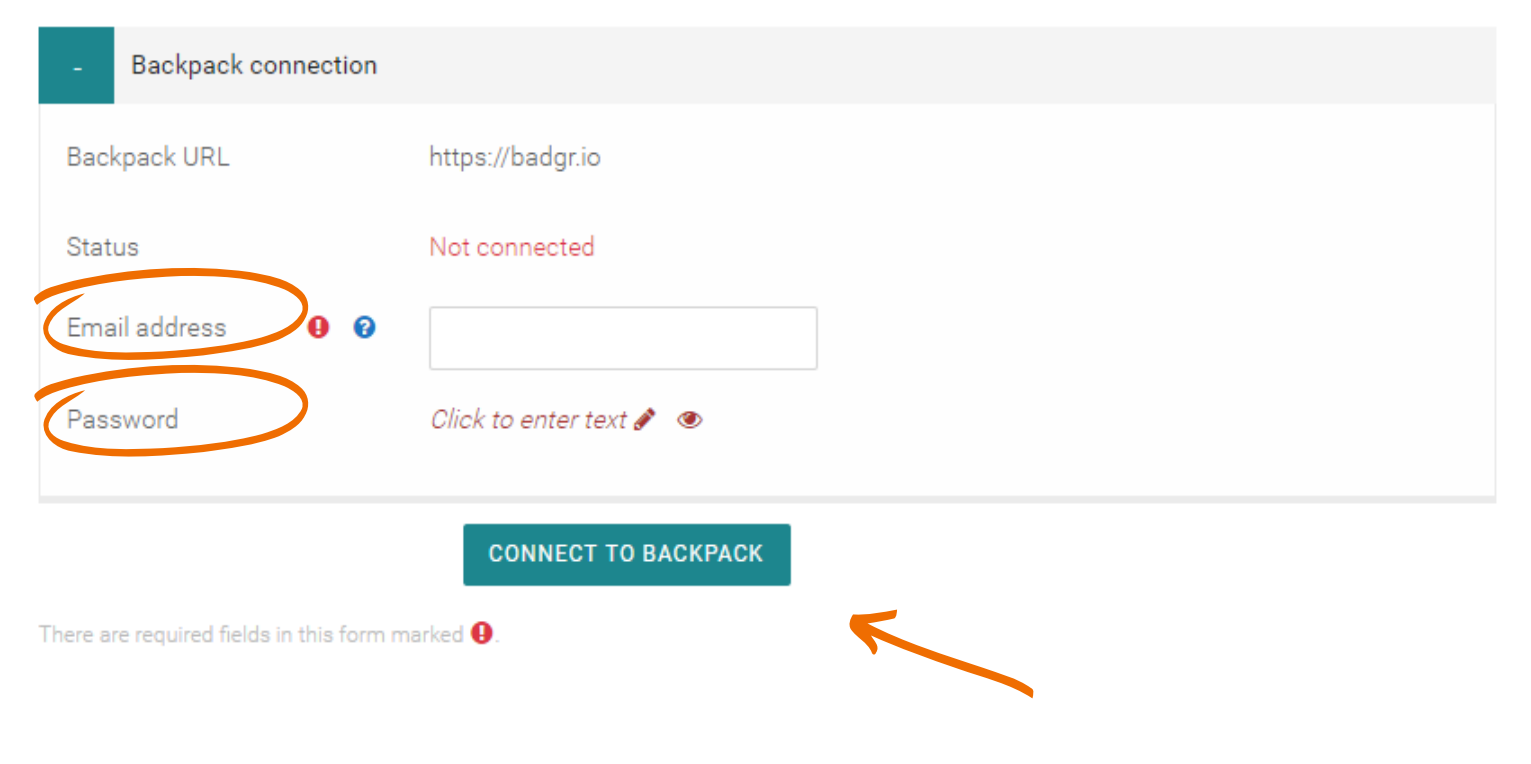

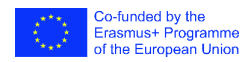

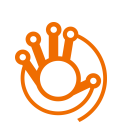

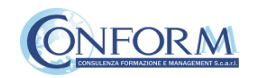

❸

#### An email will be sent to **activate the backpack connection**

*(please remember to check your spam box and follow the instructions)*

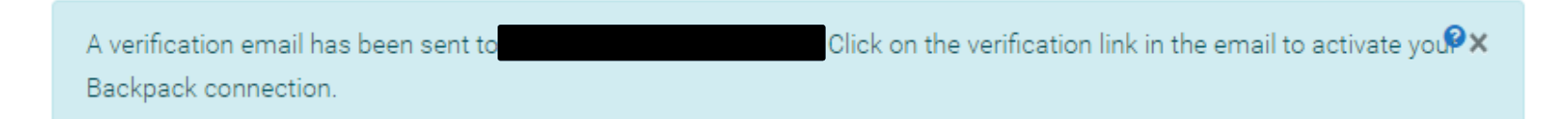

# **Backpack settings**

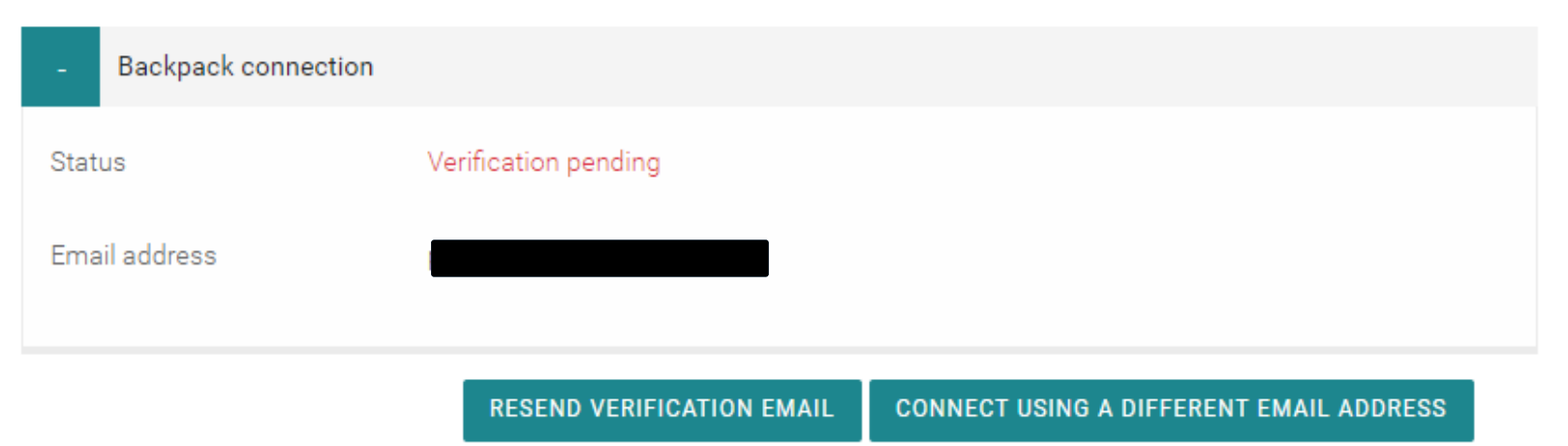

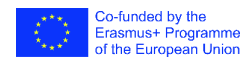

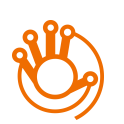

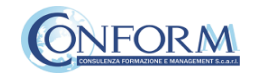

After verifying the email, **the backpack will be connected to the Erudire platform.**

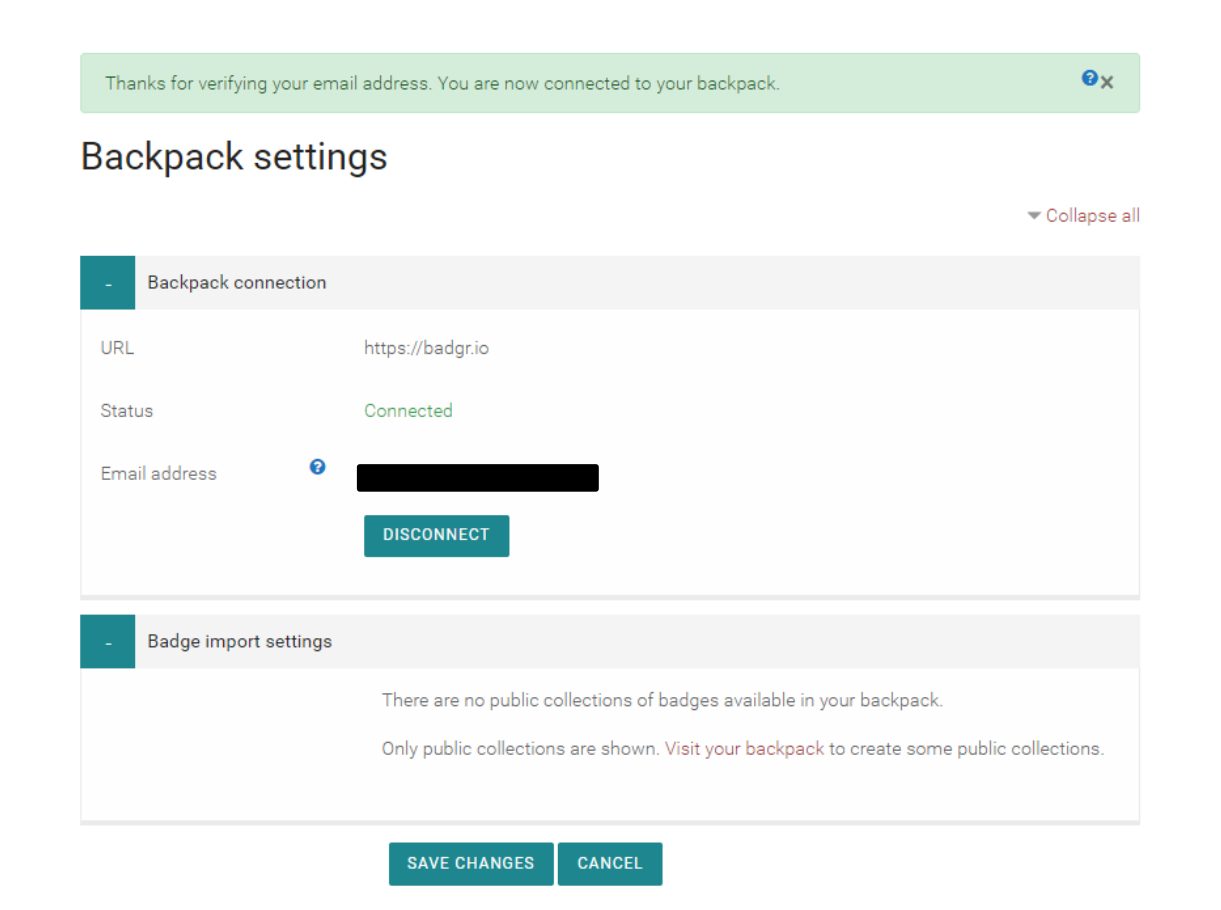

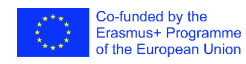

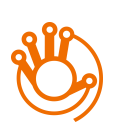

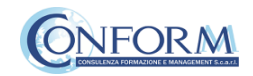

## Now you can find the badge earned in your online backpack

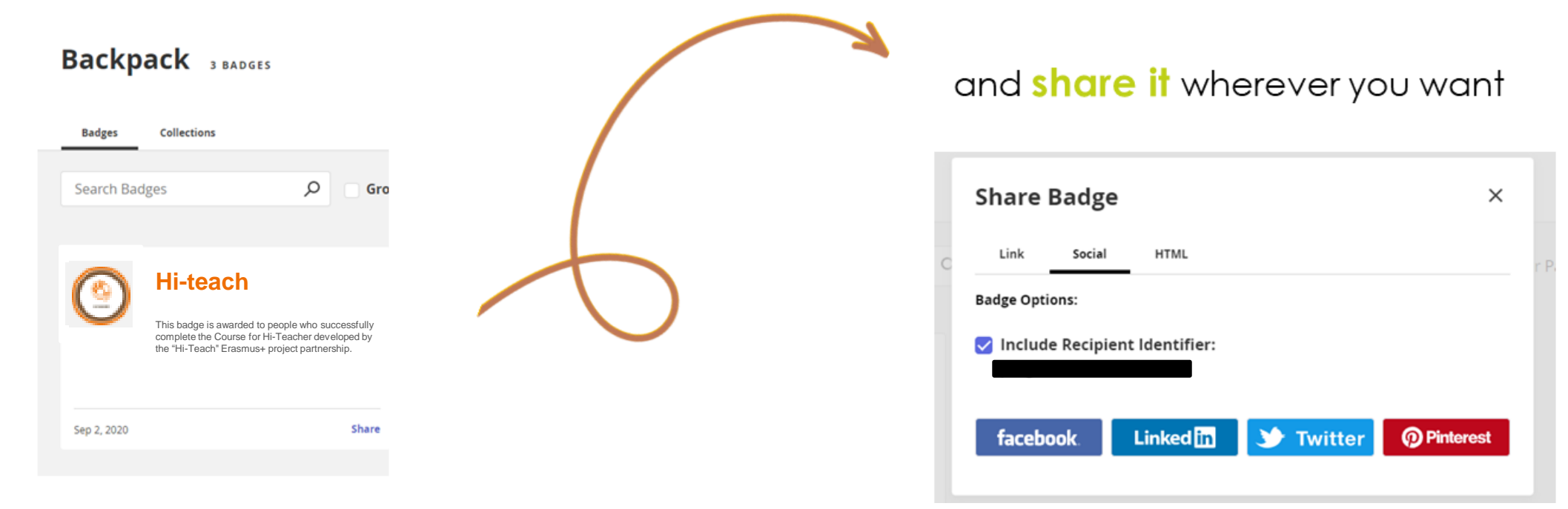

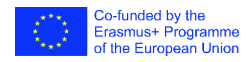

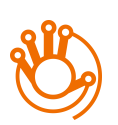

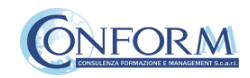

# Student **Progress Monitoring**

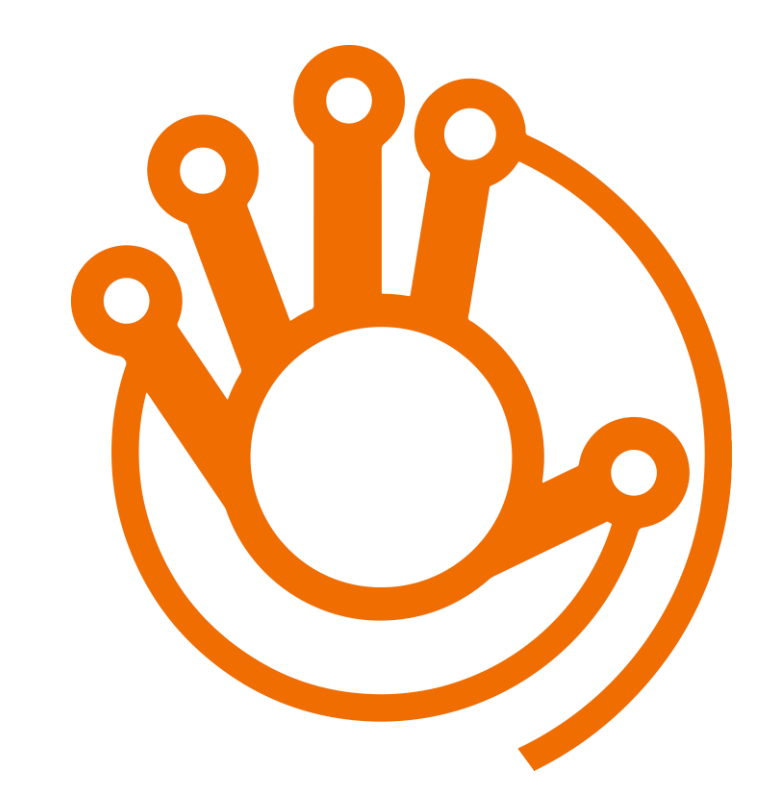

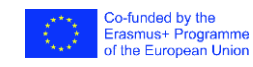

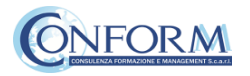

Partners responsible for monitoring participant progress that are **already registered in the elearning platform ERUDIRE and enrolled in one of the groups available**, prior communication to Conform S.c.a.r.l. of their name, surname and email address, **will be made "teachers" of the group** where they are enrolled.

In this way, they will be able to monitor the progress of training of the participants enrolled in the same group at any time: i.e. if students have completed or not completed the training pills, if students have passed or not passed the tests, etc.

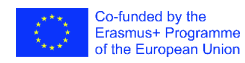

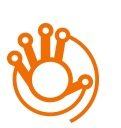

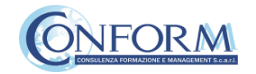

Please click on the "reports" tab in the "Administration" panel, as shown in the screenshot, and then on "Activity Completion"

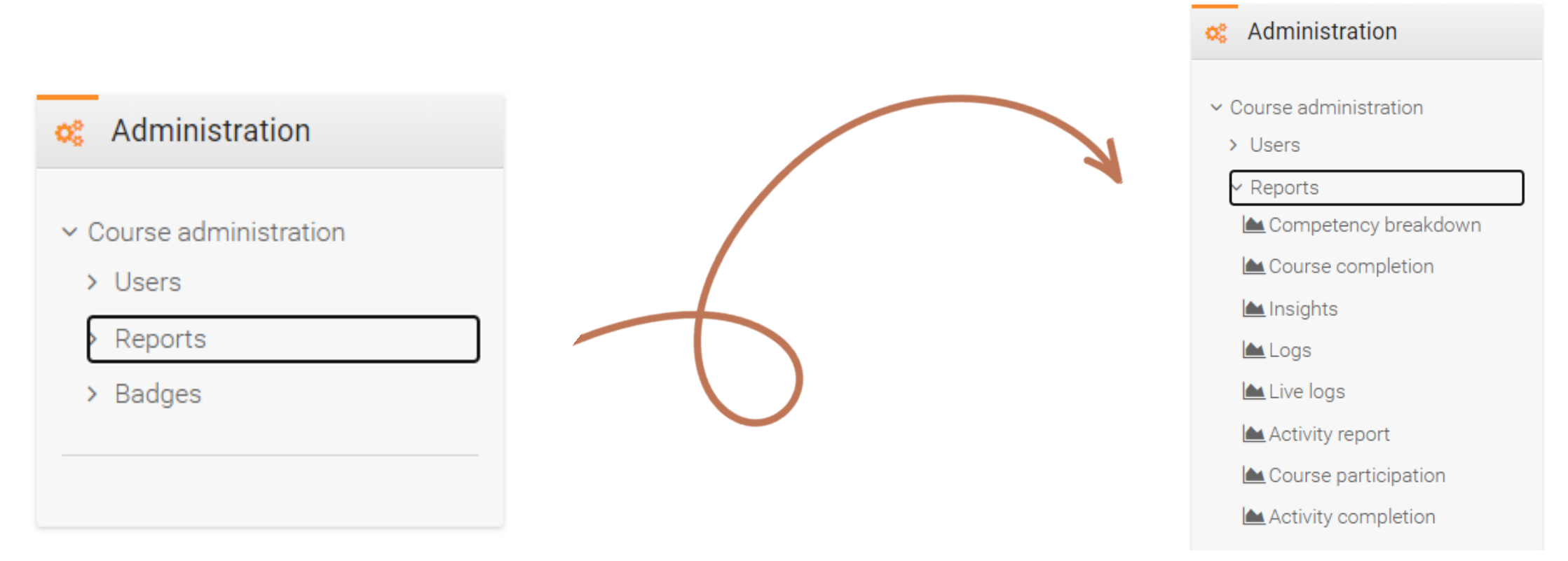

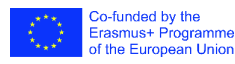

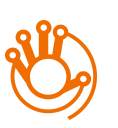

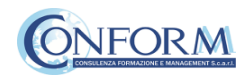

Now clicking on the "activity completion" tab, you can see the evaluation of the group of users called "ITALY".

In particular, you can see if students have completed any activities included in the HI-TEACH Course.

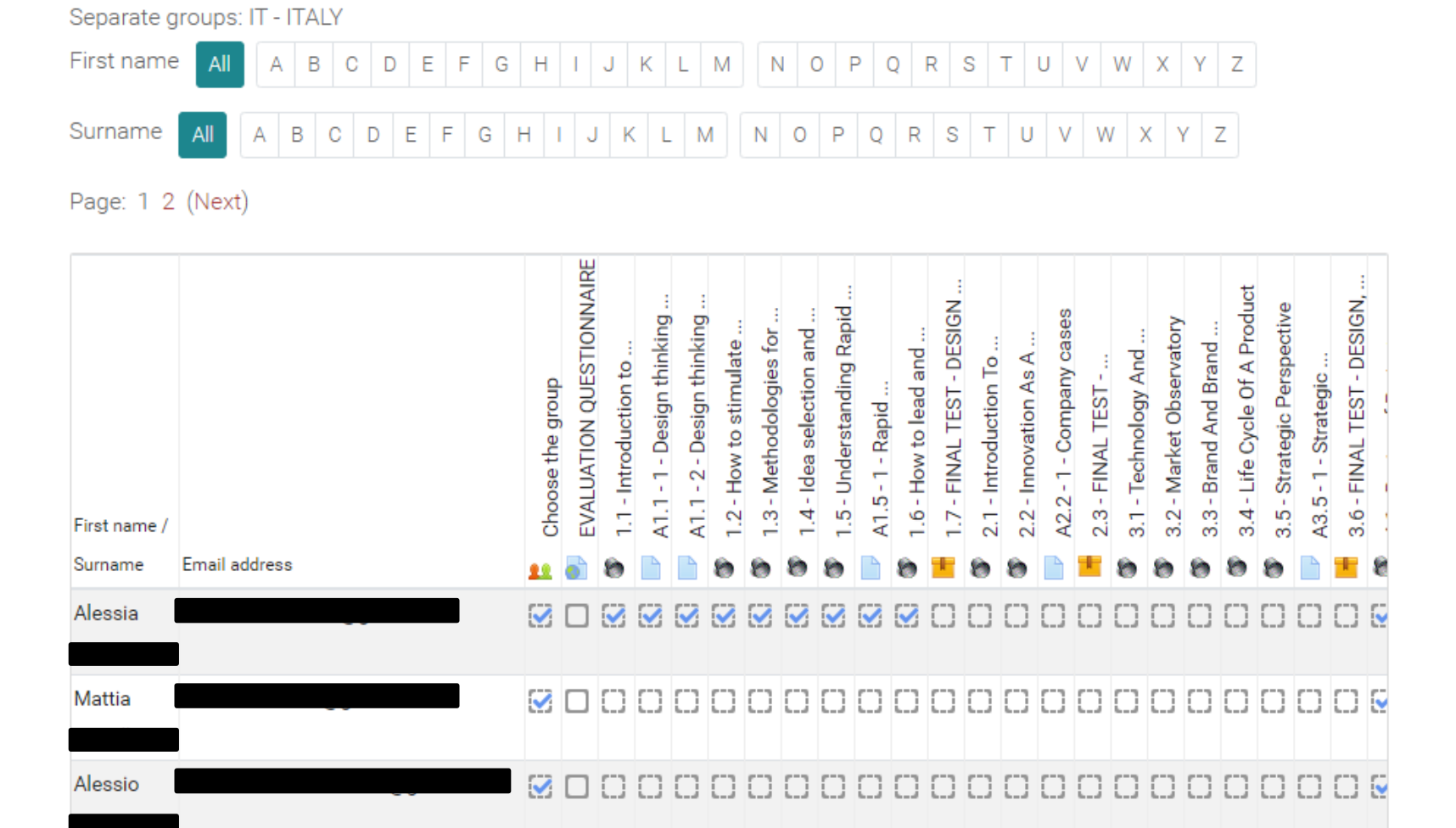

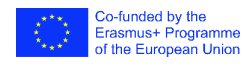

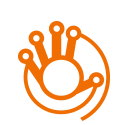

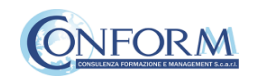

At the end of the page, you can also download an excel file with all the results.

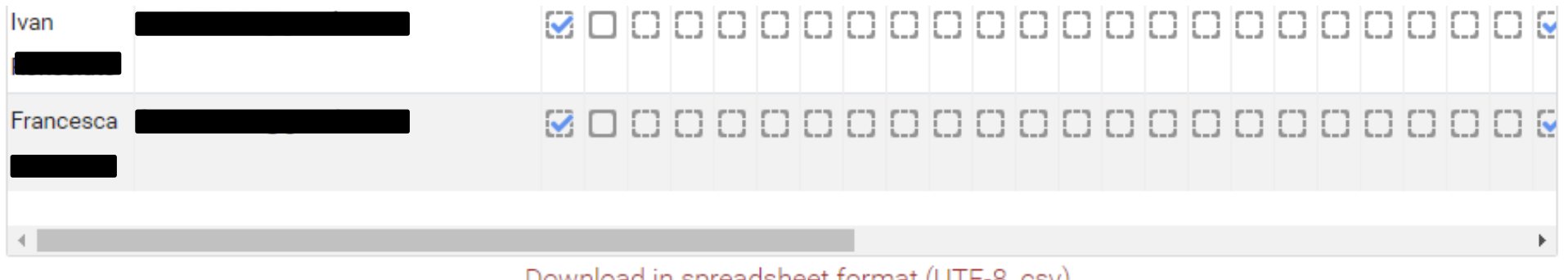

Download in spreadsheet format (UTF-8 .csv) Download in Excel-compatible format (.csv)

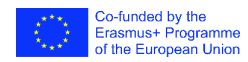

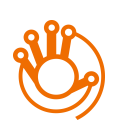

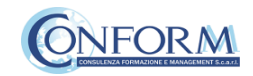

Moreover, if you click on the "grades" tab in the navigation panel, you can see test details, that are the scores obtained by the learners.

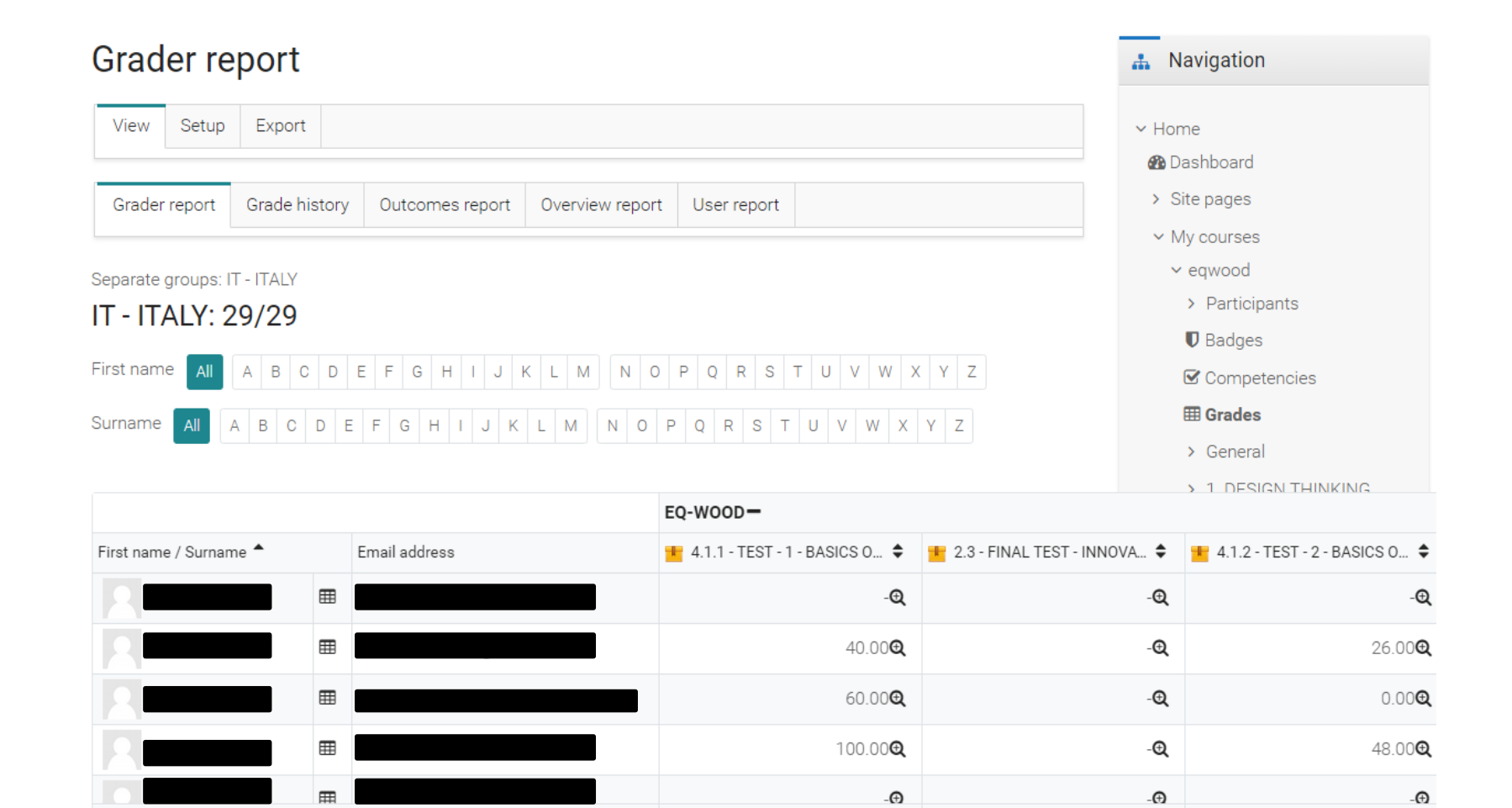

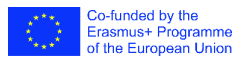

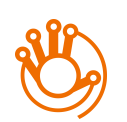

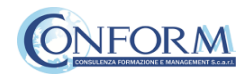

#### **Example**

To obtain details of an individual participant all you need to do is click on the icon in the column between "Name" and "e-mail address". The following screen then appears.

You can also send a private message. The addressee will receive an e-mail in the same way as social media work.

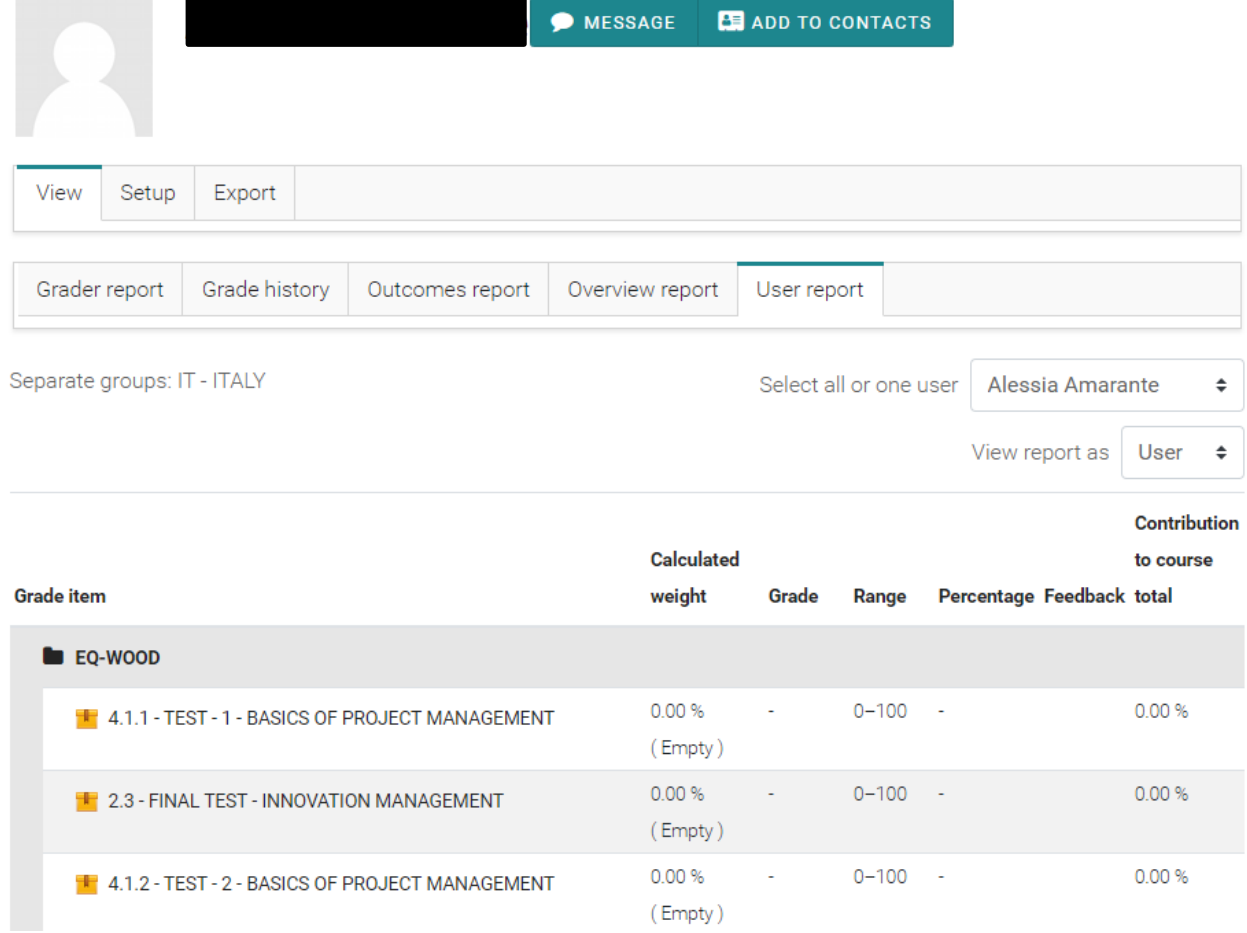

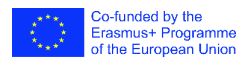

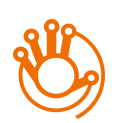

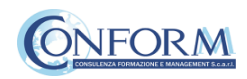

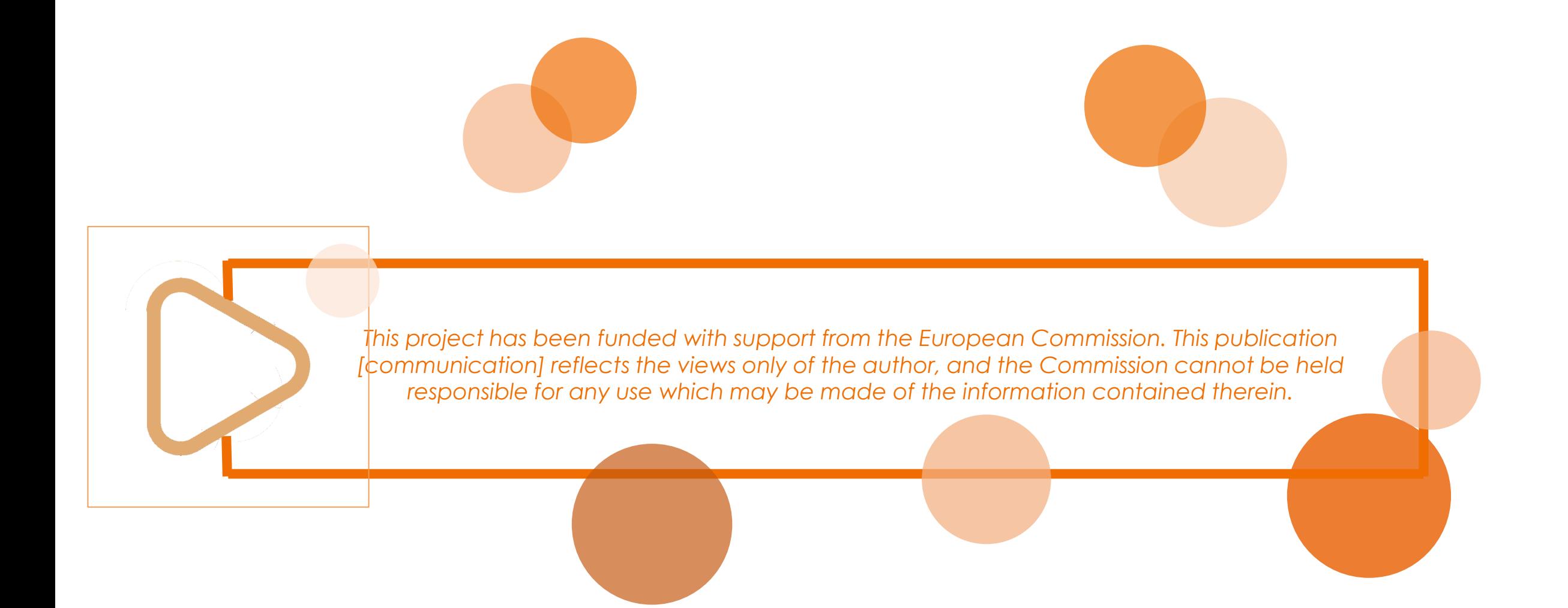

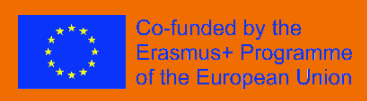

**AND BUSINESS** 

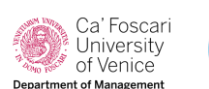

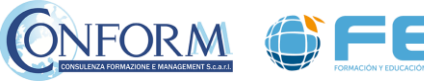

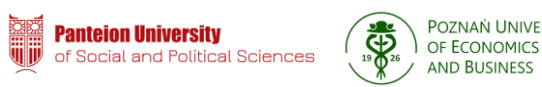

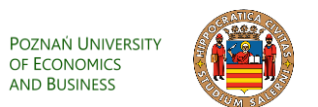

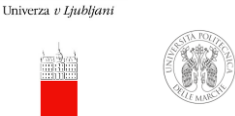

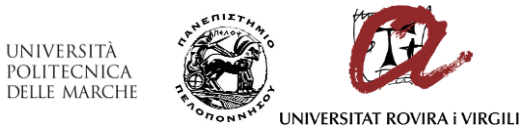

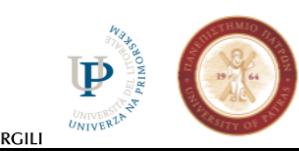